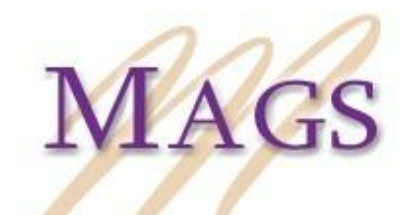

Midwestern Association of Graduate Schools

## **EXCELLENCE IN TEACHING AWARD INSTRUCTIONS FOR SAVING AND SUBMITTING REQUIRED VIDEO**

A required component of the MAGS Excellence in Teaching Award application is submission of a 10-minute **(MAXIMUM)** video recording of the nominee teaching in an educational setting of a collegiate level course or above. **Please note that if the video exceeds 10 minutes, the nominee will be disqualified from consideration for this award.** The following directions will guide you in submitting a video in the appropriate format for review by the Committee.

#### **Saving your video:**

Once you have recorded your video, make sure that your video is saved as one of the following formats:

- .mov
- .mp4 (.mpeg4)
- .avi
- .wmv
- .flv
- .3GP

# **Creating a YouTube Account:**

- 1. If you do not have a YouTube Account, you must first set one up. You must use a Google account to sign up for a YouTube account. If you already have a Gmail address you can use that and skip this next section, but if not you can create one following the steps below:
	- a. Go t[o www.google.com](http://www.google.com/)
	- b. Click the blue box labeled "Sign in" in the right hand corner
	- c. Select the " Add Account" link
	- d. Select the "Create Account" link
	- e. Fill out all of the necessary information
	- f. Click the blue box labeled "Next Step" at the bottom of the page
- 2. Go to [www.youtube.com](http://www.youtube.com/)
- 3. In the top right-hand corner there is a blue circle with the outline of a person, click that and select "Add Account"
- 4. This will redirect you to your Google account; sign in with the account information that you just created in the last step

5. Once you are signed in, you are ready to upload your video.

## **Uploading Your Video to YouTube Account:**

To upload your video, complete the following steps:

- a. Click on the gray box in the right-hand corner labeled "Upload"
- b. When the "Upload as . . ." screen appears, click "Create Channel"
- c. Click on the large gray arrow
- d. Select the video file that you wish to upload
- e. Change the privacy settings to "Public" using the gray drop down box
- f. Click "Publish" once the video is done uploading and then click "Done"

You should get an email to your Gmail account confirming that your video has been uploaded.

#### **Embedding the YouTube Link in a PDF Document:**

Complete the following steps:

- 1. Open Adobe Acrobat Pro and open the file that you wish to embed the link into
- 2. Open your browser and copy the URL associated with your video
- 3. Go back to Adobe and highlight the text where you wish to embed the link
- 4. Right click and select "Create Link"
- 5. Under "Link Action" make sure that "Open a Web Page" is selected
- 6. Paste the URL into the box and click OK
- 7. You should now be able to click on the link and the webpage will open

### **FERPA notice:**

Please note that instructors need to adhere to all campus FERPA policies, including those for sharing class lectures. If your campus does not have a policy in place, instructors should pass around a sheet where all present students give their permission, via signature, for the specific video(s) to be shared.